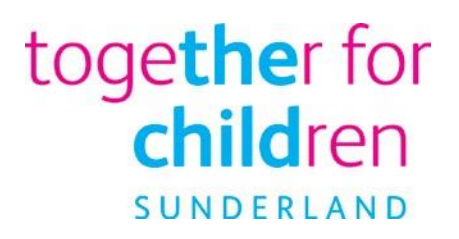

# **Free school meals How to apply online**

# **Using the Family Portal to make an application**

To start your online application, visit our website:

[https://emsonline.sunderland.gov.uk/CitizenPortal\\_LIVE/](https://emsonline.sunderland.gov.uk/CitizenPortal_LIVE/)

This document has been created to help guide you through completing an online application for Free School Meals via the Family Portal.

Through the portal you can make applications for Free School Meals and 2 year old Free Childcare.

To make an online application you will need a valid email address to complete the registration process and to receive confirmation of your application.

If you have any difficulties making an application please contact us by telephone: (0191) 561 1417 or email: freeschoolmeals@togetherforchildren.org.uk or use the contact us link on the Family Portal.

#### How to qualify for free school meals

To be eligible you must be in receipt of one of the benefits listed below:

- Income Support
- Income-based Jobseeker's Allowance
- Income-related Employment and Support Allowance
- Support under part VI of the Immigration and Asylum Act 1999

• Child Tax Credit, provided they are not entitled to Working Tax Credit and have an annual income, as assessed by the Inland Revenue that does not exceed £16,190 or

- Guarantee element of Pension Credit
- Working Tax Credit run-on paid for 4 weeks after you stop qualifying for Working Tax

Credit

• Universal Credit

Children who receive Income Support or Income-based Jobseeker's Allowance in their own right are also entitled to receive free school meals.

If you receive one of the benefits above and your child attends a school nursery class or nursery school they must receive nursery education before and after the lunch period to be eligible to receive free meals.

Every child in reception, year 1 and year 2 receive a free school lunch. However, if you receive one of the benefits listed please make an application for free school meals as this will ensure that the school your child attends receiving additional funding to support your child's education.

### How do I apply for free school meals?

You can apply online via the Families Portal using the following link: [https://emsonline.sunderland.gov.uk/CitizenPortal\\_LIVE/](https://emsonline.sunderland.gov.uk/CitizenPortal_LIVE/)

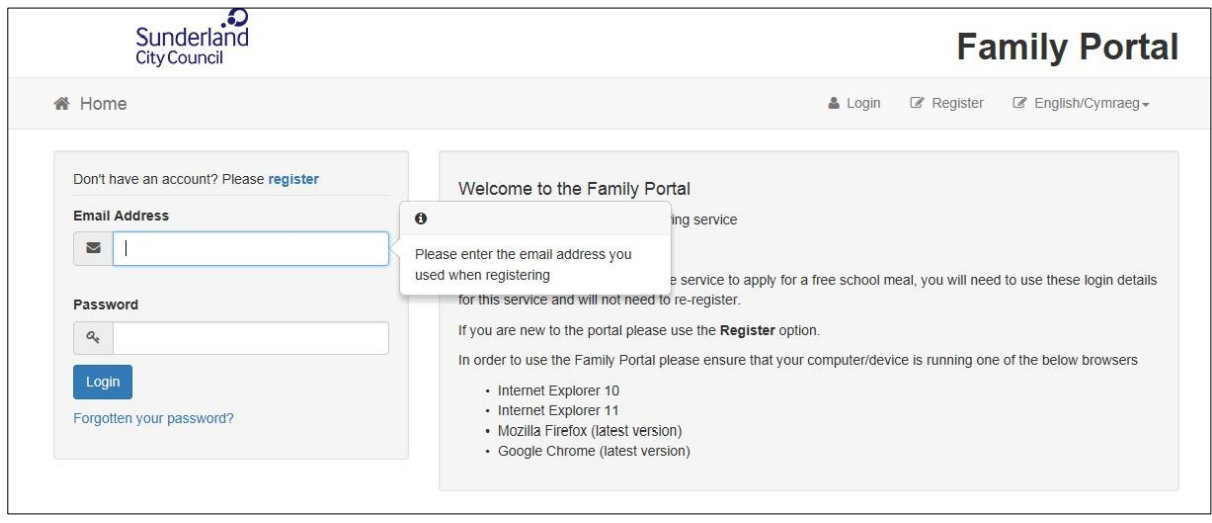

We will then check your eligibility and let you know whether you qualify for Free School Meals.

#### Setting up your account on the Family Portal

You will need to register with a valid email address to use the Family Portal. You need only do this once, as when you have set-up your account you will be able to use your email address and password to log-in to the account again.

#### Logging-in with a Family Portal account

If you have previously registered with our Family Portal enter the email address you used to register and your password and click **Login**.

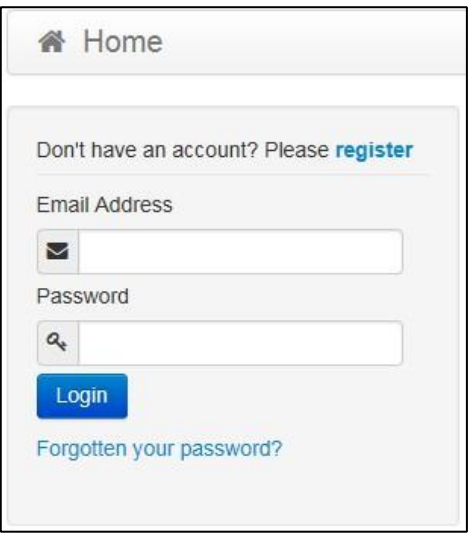

#### New user of the Families Portal

If you are new to the Family Portal website and creating an account for the first time or need to re-register with a new email address please click **Register** where it says **Don't have**  **an account? Please Register**. This will open the **Registration** screen. You will need to complete your details for all boxes marked with an **\***

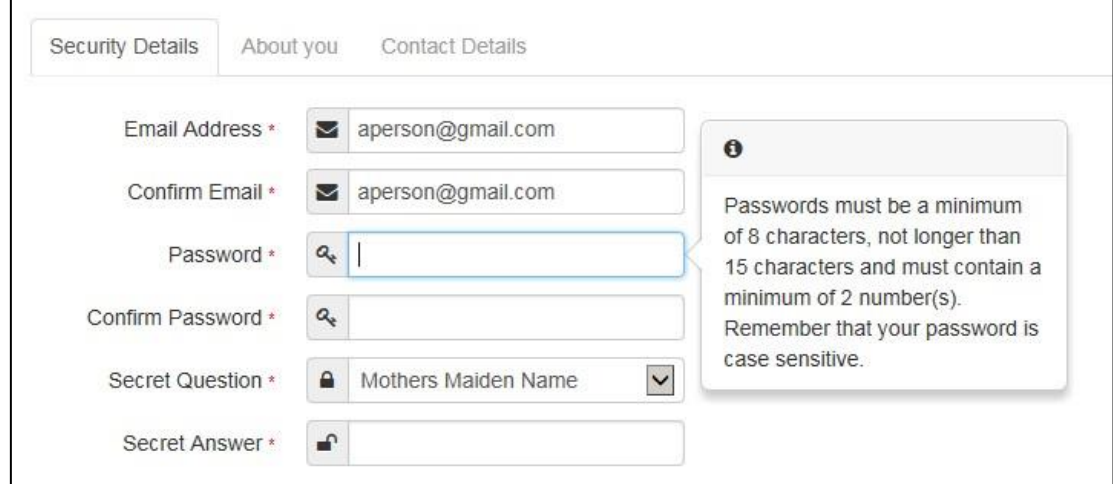

#### Setting up your account

Enter you Email Address and input the same address into the **Confirm Email** box.

Enter your chosen Password and enter the same password into the **Confirm Password** box.

If you click in the box to enter information it will provide guidance about setting up a password. Your password will need:

To be at least 10 characters long and up to a maximum of 128

Must contain at least one of each of the following:

- UPPER CASE CHARACTER
- lower case character
- number
- special character these include ! "  $f \circ \frac{1}{2}$  () \_ + . ? @ Space

Select your Secret question from the drop down menu

Type in the answer to your **Secret Question** in to the **Secret Answer** box then click **Next** Providing information about you and your family

This will open the **About You** tab, Fields marked with an **\*** must be completed

Select your **Title** from the drop down menu

Enter your **Forename** and **Surname** 

Select your **Gender** 

Click on **Next** or you can click **Previous** to return to the previous screen

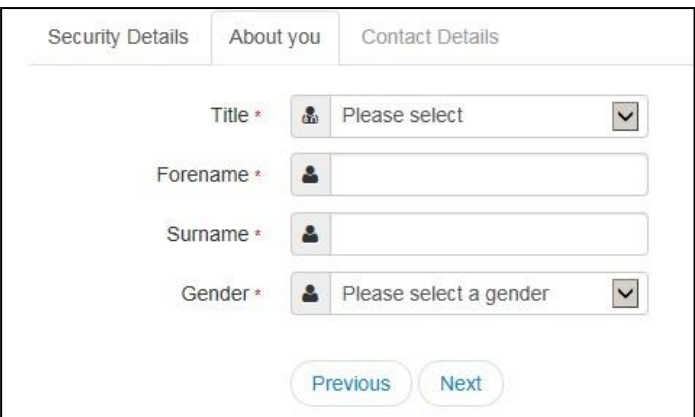

#### Providing information about where you live and how to contact you

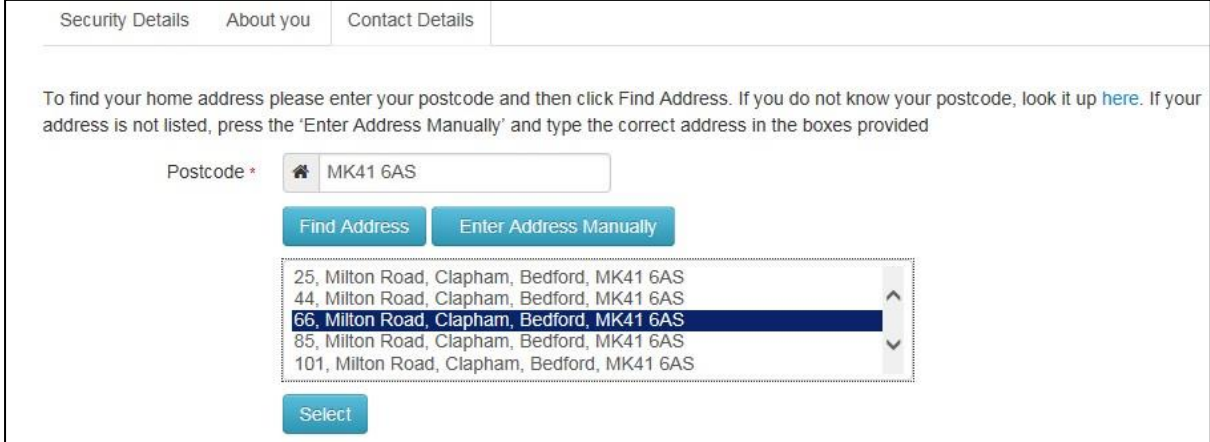

**Find Address** 

Enter your **Postcode** and then click to search for your house from the

**Submit Registration** 

postcode that you have provided.

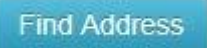

If your address does not appear after entering the **Postcode** and clicking

then click **Enter Address Manually** and enter your address details.

If you do not know your postcode then click **I don't have a Postcode** and you will be able to type in your address details.

Please provide us with a phone number either: **Home Phone, Mobile Number** or **Work Phone.**

When you have entered all of your contact details please click

An email will now be sent to the email address that you have used to register. Please check

you inbox (including any Spam or Junk folders) for an email from **No Reply**. You will need to click the link in the email to complete the registration process. If you are unable to click on the link you can also copy and paste it in to the internet browsers address bar.

After clicking the registration link, you will be asked to log in. Enter the **Email Address** and **Password** that you used to register.

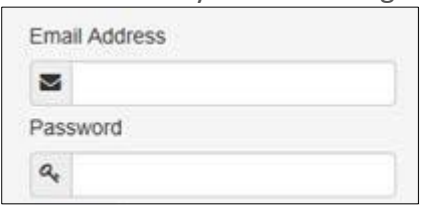

Your registration is now complete.

# Logging into the Family Portal to make an application

Once you have completed your registration with the Family Portal you will be able to make an application.

This guidance will tell you how to make an application reset your password or change your email address.

Open the Family Portal [https://emsonline.sunderland.gov.uk/CitizenPortal\\_LIVE/](https://emsonline.sunderland.gov.uk/CitizenPortal_LIVE/)

#### Enter your **Email Address** and **Password** and click **Login**

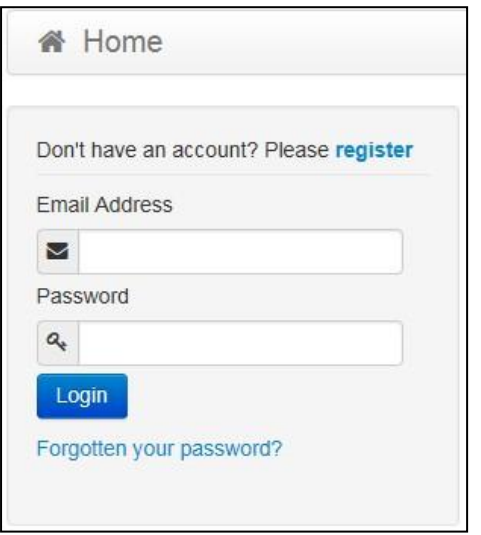

If you have forgotten your password then click on the Forgotten your password? Enter your email

address to be sent a link regarding changing your password. You can also change your password when you are logged in to the Family Portal by clicking **My Account** and selecting the **Change** Password option.

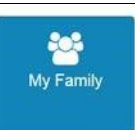

Click on **this shows your own details with any of your children's details that you** have provided. If you have already provided a child's details you do not need to provide them again. However, you can add additional children at any time. You may wish to provide details of all of your children even if you do not wish to make an application for them at this time.

To add a child click **Add Child** and fill out the child's details and address. Click **Add Child** to save the child's details and you will see them added to the **My Family** section.

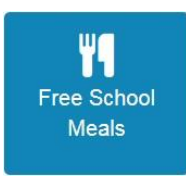

Click the Home button to return to the main screen and click on

If you have previously made other Free School Meals claims they will be shown.

Click **Apply** to start a new Free School Meals claim.

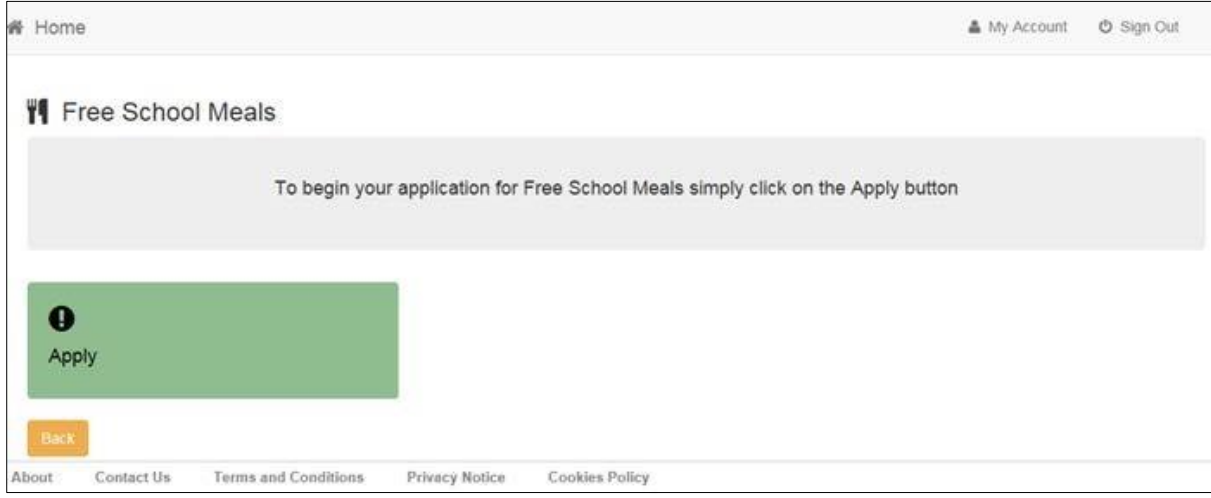

There are 6 steps to making the application.

### **Step 1 – Introduction**

Please read through the Apply for Free School Meals introduction

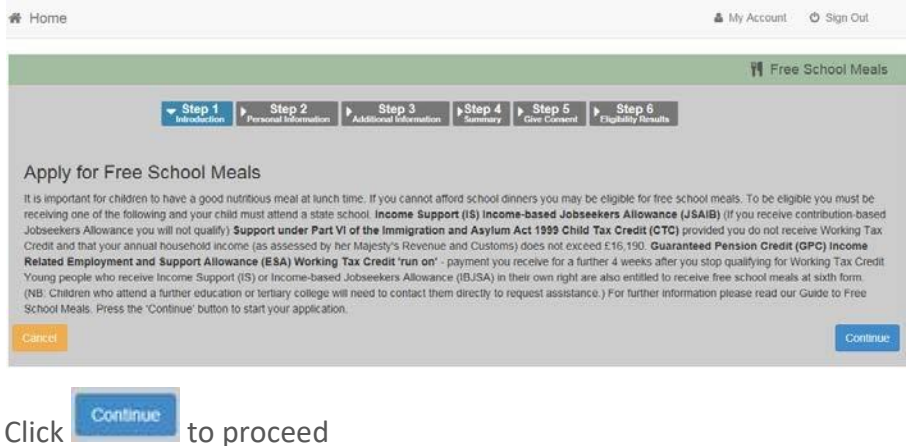

# **Step 2 – Personal Information**

To check if you are eligible for Free School Meals with information held by Her Majesty's Revenue and Customs (HMRC) and Department of Work and Pensions (DWP) we require your Date of Birth, National Insurance Number or National Asylum Support Service Number along with your details.

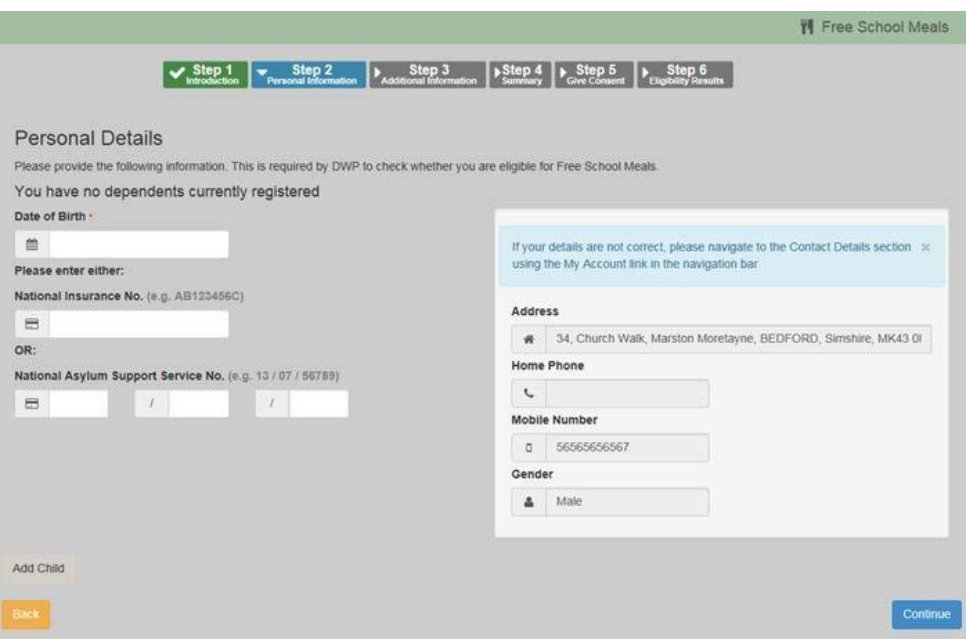

Enter your **Date of Birth** 

Enter your **National Insurance Number** following the correct format e.g. AB123456C

Or

Enter your **National Asylum Support Service** number e.g. 12/03/65784

Your **Address**, **Home Phone**, **Mobile Number**, and **Gender** will appear on the right hand side. If these are not correct, click **My Account** in the top right hand corner of the Family Portal screen and amend the required details.

You can now either select an existing child to add to your Free School Meals claim or you can click **Add Child** to add in details about the child or children you wish to include in the Free School Meals application.

To include an existing child in the application

Click the **Include in Application** slider bar against each child you want to include so that **Yes** appears.

Click **Continue** 

To add a child to this application

Click **Add Child** 

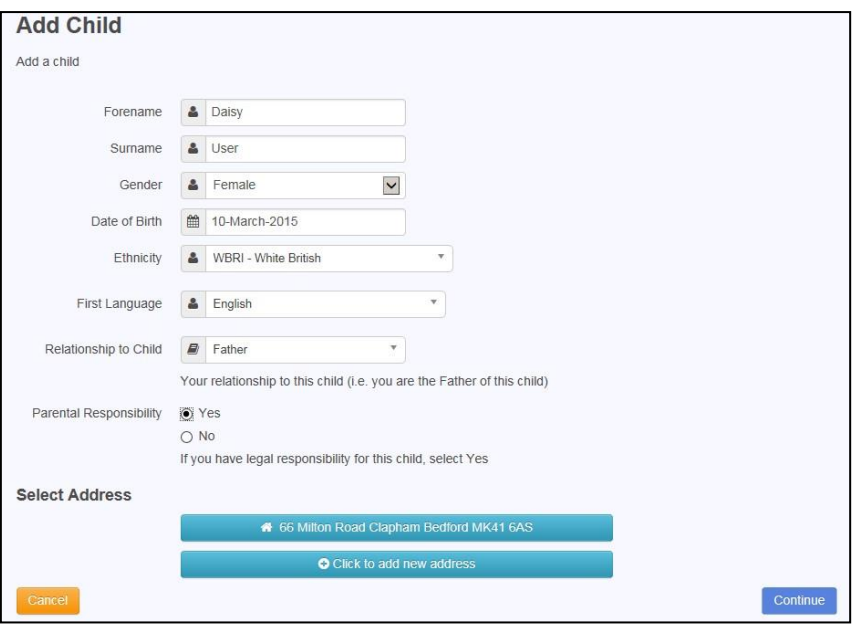

Enter the child details. Fields marked with an \* must be completed.

Once you have entered the child's details click **Add Child and Continue** 

### **Step 3 – Additional Information**

Step 3 will ask you a question relation to your Free School Meals claim.

Enter a date into the both "When would you like your Free School Meal Claim to start from?" Please note This is not a guarantee but will assist us with your application. Also note that Free School Meals **cannot be back dated**.

Once you have entered the date, click **Continue** 

#### **Step 4 – Summary**

The Summary screen will give a summary of your Free School Meals claim, which will detail the **Claimant Details** and the **Children** who you have included in the claim, along with the **Additional Information.** 

Click **Continue** to proceed. If you do need to make any changes to the any details click **Back**.

#### **Step 5 – Give Consent**

You must read the **Declaration** statement. This is to ensure that you understand that we will use the information that you have provided to check if you are eligible to Free School Meals, but also that you provide permission for your details to be stored in a database so that Free School Meals can be provided, should you be eligible.

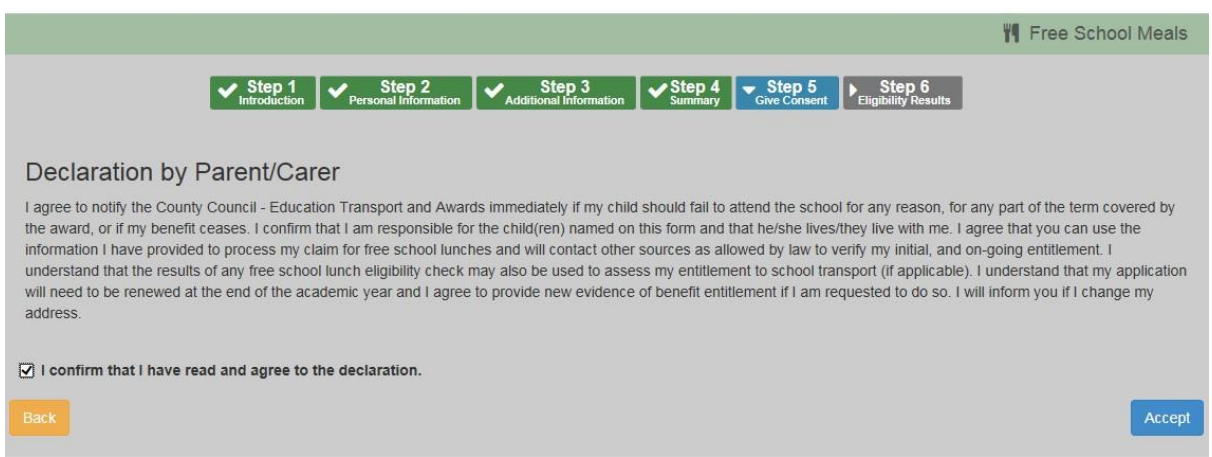

Once you have read the statement, click the square box to place a tick in it.

#### Click **Accept**

#### **Step 6 – Eligibility Results**

Using the information that you have provided we will check if you are eligible using the DfE's Eligibility Checking Service.

You will receive an Application Reference number that you can store and use if you need to contact us about your application.

Click **Finish** 

If you have any further enquiries about your application please contact us on:

(0191) 561 1417 and provide your Application Reference number.

### Changing your details

You are able to change your personal details by logging into the Family Portal and selecting **My Account** in the top right hand corner.

#### **Personal details**

After logging in to the Family Portal, within **My Account - Personal Details** you can view or amend your Title, Forename, Surname and Gender here. Click **Save** when you have made any changes.

#### **Contact details**

After logging into the Family Portal, within **My Account – Contact Details** you can view or amend your Address Details and Telephone Numbers. Click **Save** when you have made any changes.

# **Change Email Address**

After logging into the Family Portal, within **My Account – Change Email Address** you can view or amend your Email Address and Password here. Click **Submit** when you have made any changes.

# **Change Password**

After logging into the Family Portal, within **My Account – Change Password** you can view or amend your Family Portal Password. Click **Submit** when you have made any changes.

Your password will need to be:

At least 10 characters long and up to a maximum of 128

Must contain at least one of each of the following:

- UPPER CASE CHARACTER
- lower case character
- number
- special character these include ! "  $f \circ \mathcal{A} \circ (x) = -1$ . ? @ Space

# **Change Secret Question**

After logging into the Family Portal, within **My Account – Change Secret Question** you can view or amend your Family Portal Secret Question. Click **Submit** when you have made any changes.

### **Change of Circumstances**

See the details on the Family Portal screen regarding a change or circumstance.

# Help – Frequently asked questions

### **What happens after I have made my application?**

We will check to see if you are eligible for Free School Meals

If we are able to confirm that you are eligible you will receive an email requesting that you log in to the Family Portal where a message in the Messages section will confirm that your children are eligible.

We will inform your child or children's school so that Free School Meals can start from the Monday of the next week.

If we are not able to confirm that you are eligible you will also receive an email requesting that you log in to the Family Portal where a message in the Messages section will inform you about the next steps you will need to take.

We must receive a completed application along with any required evidence of benefit entitlement before Free School Meals can be granted.

Entitlement to Free School Meals cannot be backdated.

#### **Lost of Forgotten Password**

If you need to retrieve your password, click on the Forgotten you password link on the Family Portal log in screen. You will be asked to enter the email address and the answer to your **Secret Question** entered during your registration. Your password will be emailed to this email address.

You can also change your password after logging in within the My Account – Change Password menu.

#### **I need some help with my application**

If you have any questions, please contact the Free School Meals Team – (0191) 561 1417 or email: Freeschoolmeals@togetherforchildren.org.uk **What happens if my circumstances change?**